#### In your app store, search for **Libby, by OverDrive** .

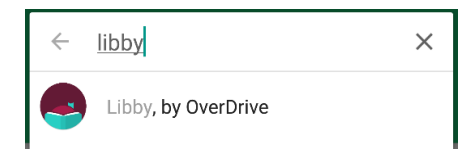

Install and open the app.

"Do you have a library card?" Tap **Yes** .

Search for **WBPL** by name, zip code or let Libby guess using your phone GPS.

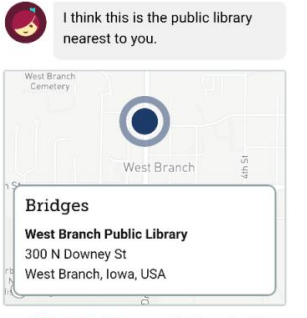

This Is My Library No, Keep Looking

**Bridges** is what we call our digital book collection! It's powered by a brand called **OverDrive** (you may have heard of it before).

Do you want to read in the **Libby** app or on a separate **Kindle** device? We recommend reading right in the Libby app unless you're already used to Kindle. Libby will let you choose your format when you open a new book.

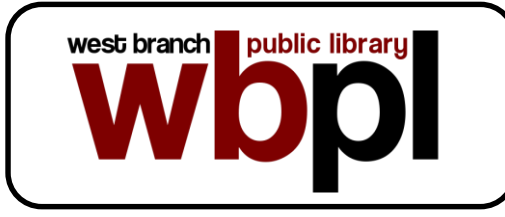

300 N Downey St. PO Box 460 West Branch, IA 52358

# **Library Hours**

Monday -Thursday .... 12PM -8PM Friday .... 10AM -5PM Saturday .... 10AM -2PM Sunday .... 12PM -4PM

Phone: 319-643-2633 Fax: 319 -643 -4148 Email: staff@wbpl.org

Website: www.wbpl.org Facebook: www.facebook.com/ WestBranchPublicLibrary

## **eBook & audiobook borrowing**

3 titles per person Borrow for up to 14 days No overdue fees

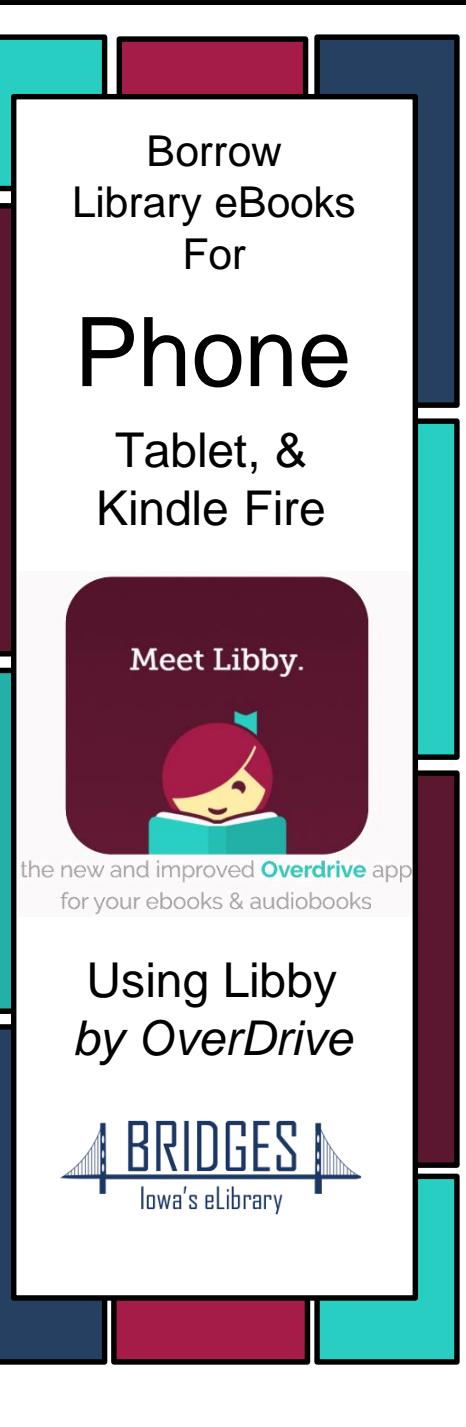

#### Tap on **Sign In With My Library Card**.

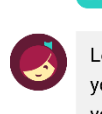

**BACK** 

Let's take a moment to sign into your Bridges account. Where do you use your library card?

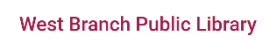

Choose Another Location I Would Like A Library Card

Skip This Step

#### Scroll down and select **West Branch Public Library** from the list, then enter your library card information.

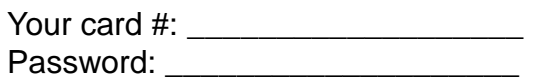

#### **Sign in** and click **Next** to enter the library!

You may search for specific books or browse by collection. Use **Preferences** or **Refine** to indicate audio or ebook only, or to search for items that are Available Now.

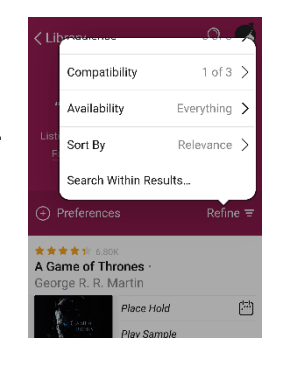

**Preferences** change the settings for every search you do, while **Refine** changes only your current list of search results.

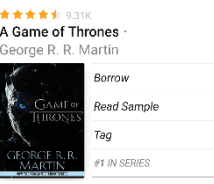

lace Hold

Play Sample

#1 IN SERIES

Tag

the dealer dealers a struc-

A Game of Thrones Martin

Books that are available to download will have a **Borrow** button next to the cover.

If someone else is reading it, feel free to click **Place Hold**.

Audiobooks are indicated with an **earbuds icon** under the book cover!

 $\mathbf{E}$ 

₿

 $\boxed{1}$ 

Look in the corner for the **Libby** icon to find your notification preferences and more settings. Also look for an **Actions** button on certain screens.

O **O** ACTIONS

You are borrowing

A Game of Thrones for 14 days

Jessie's WBPL

 $\frac{1000}{1}$  of 10  $0$  of  $3$ 

**THE REAL PROPERTY OF STATE OF BUILDING** 

**Borrow!** 

9P

**AUDIO** 

**Tag** lets you save items for later or create your own lists without checking anything out or placing a hold.

Make sure to click **Borrow!** on the next screen to begin your download.

You can change your download settings from your **Shelf**.

From here you may choose **Open Book** to begin reading or keep browsing for more books!

Tap the right side of the screen or swipe from right to left to turn the page.

 $\Box$  $=$ A GAME OF THRONES Q Search **Chapters** 员 Bookmarks  $E$ **O** History A Reading Settings Shelf o Tips & Secrets  $\Omega$ A RRIDGES N Return Loan To Library View Title Details

Touch the center of the page, then the icon with three bars to access your **Reading Settings**. You can make the text bigger or change the background color if you're reading at night!

### Check **Tips & Secrets** for more!!

On your **Shelf**, you can see all the books you have checked out, renew or return them.

You can also change basic app settings, track your holds, and see tons of other information.

Books are automatically deleted in 14 days, unless you renew or return them early. If you want to check out the same book again, Libby will remember where you were before.

Please note: **audiobooks** may take several minutes to download, so give them time before disconnecting from wifi or data. A checkmark will appear when they're ready!

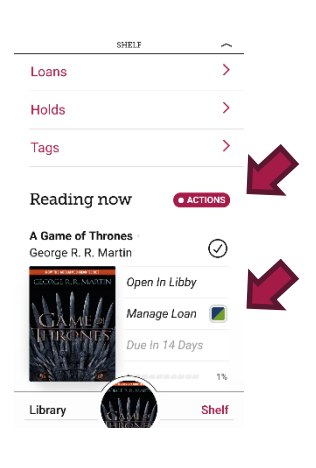